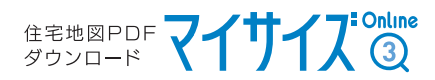

# Cookie(クッキー)の設定について 【Microsoft Edge】

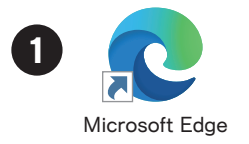

2

Microsoft Edgeを起動後、ウインドウ右上の「…」をクリックし

開いたメニューから「設定」をクリックします

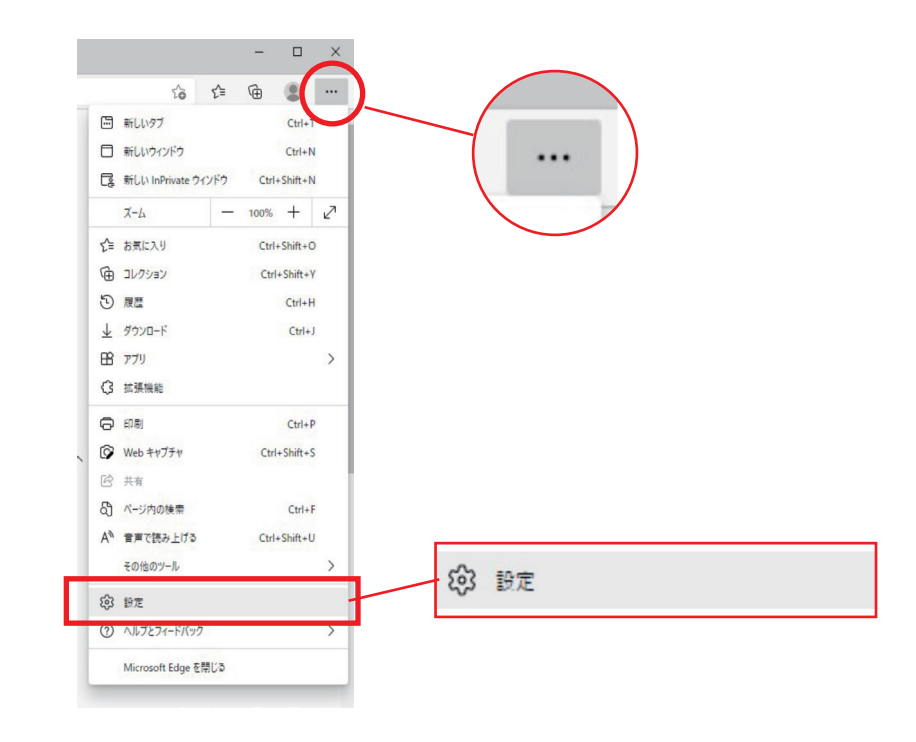

## 表示された「設定」画面の左欄の項目から

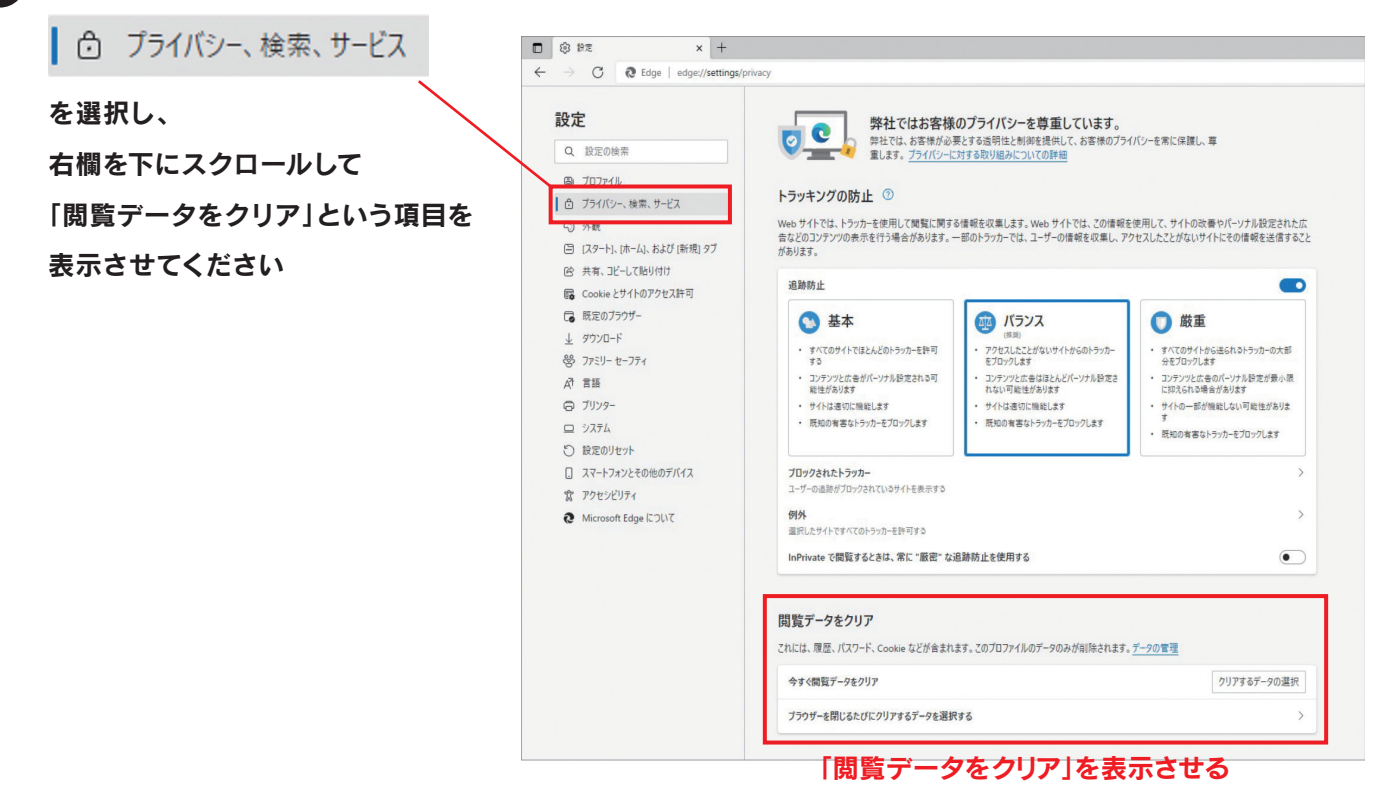

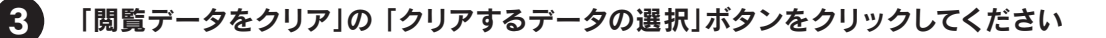

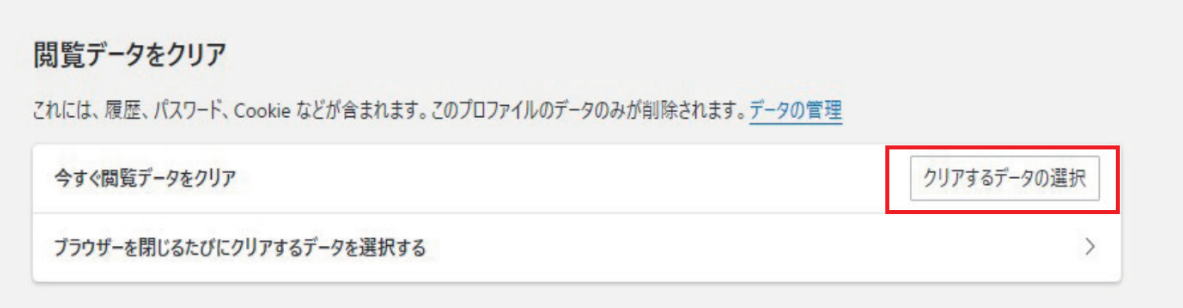

4 「Cookieおよびその他のサイトデータ」にチェックがある場合は外してください ⇒「キャンセル」をクリックすると、クリア処理をしないままチェックの"オン・オフ"の状態を 保持した状態でダイアログが閉じます

※「今すぐクリア」を押すと現状のCookieの内容が消去されてしまいますのでご注意ください

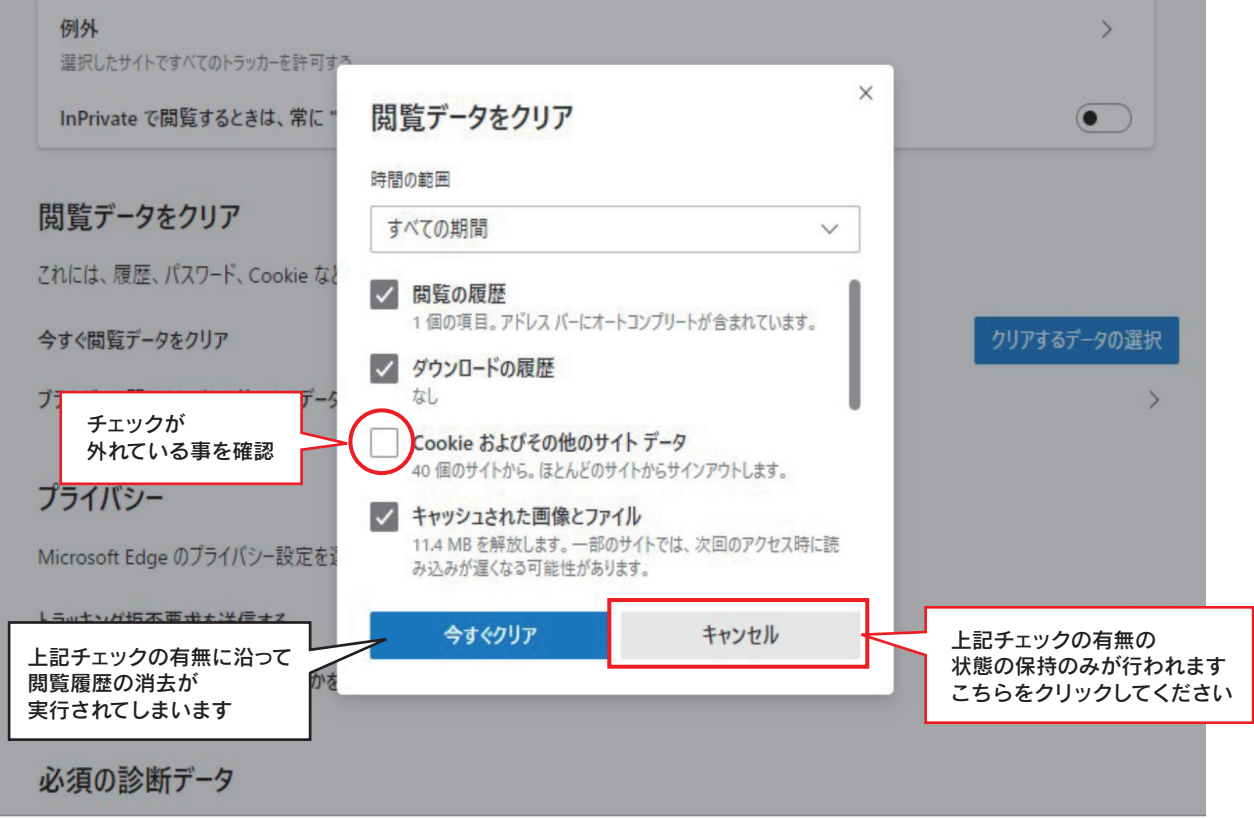

5 「ブラウザーを閉じるたびにクリアするデータを選択する」をクリックしてください

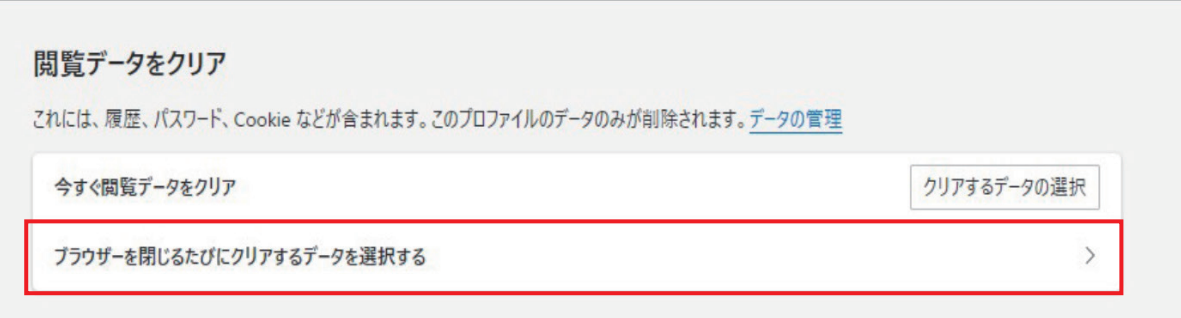

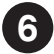

6 「Cookieおよびその他のサイトのデータ」のスイッチが"オフ"になっている事を確認してください

(下記キャプチャの状態で、オフになっています)

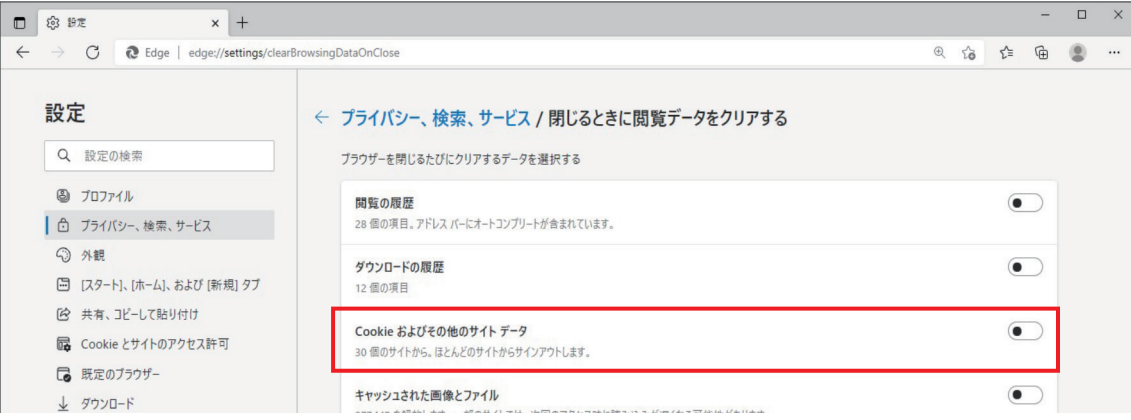

## 7 左メニュー欄「Cookieとサイトのアクセス許可」を選択し

#### 一番上の「Cookieとサイトデータの管理と削除」をクリックしてください

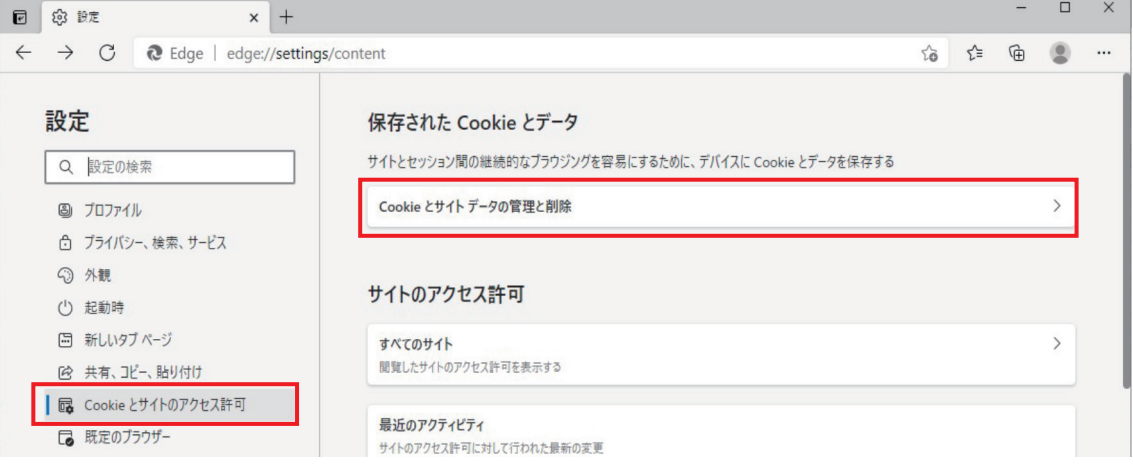

## 8 「Cookieデータの保存と読み取りをサイトに許可する」が"オン"に

## 「サードパーティのCookieをブロックする」が"オフ"になっている事を確認します

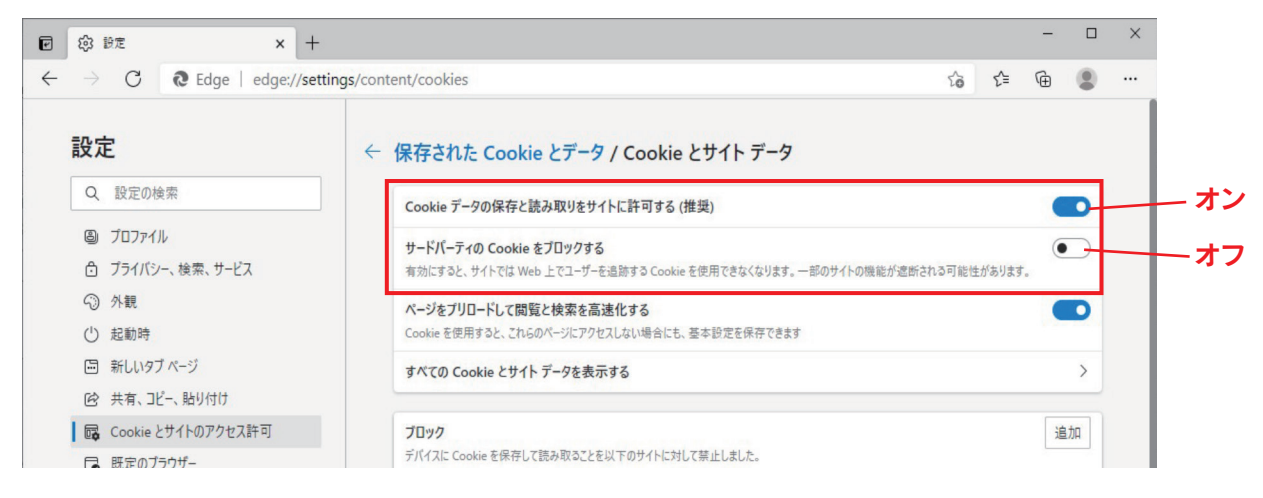

Cookieの設定は以上です。「設定」タブを閉じてください。